# **KRAMER**

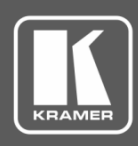

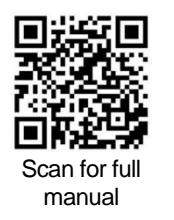

## VIA GO Quick Start Guide For Installer

This guide helps you install and configure your **VIA GO** for the first time.

Go to [www.kramerav.com/downloads/VIA GO](http://www.kramerav.com/downloads/VIA%20GO) to download the latest user manual and check if firmware upgrades are available.

## **Step 1: Check what's in the box**

- VIA GO Collaboration Device ■ 1 VESA mounting bracket ■ 1 Quick start guide
	-
- 
- 1 Power adapter (19V DC)
- 
- **Step 2: Get to know your VIA GO**

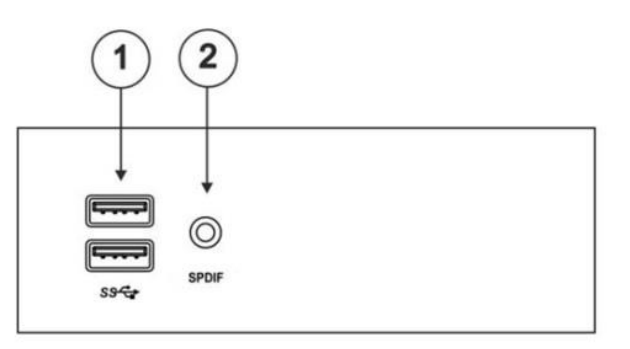

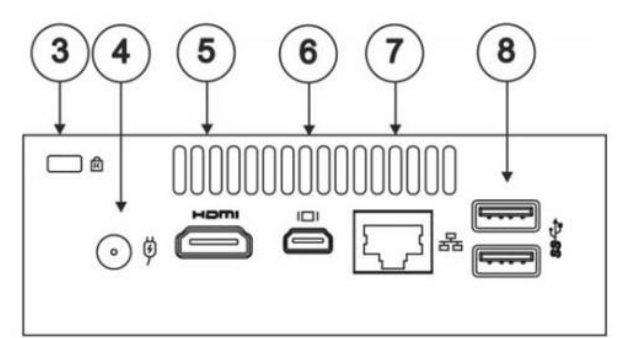

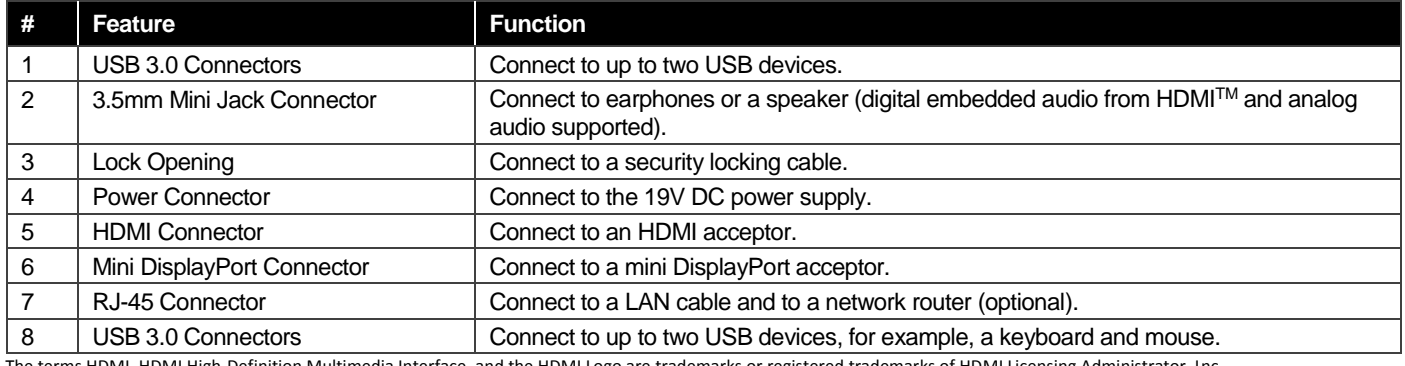

The terms HDMI, HDMI High-Definition Multimedia Interface, and the HDMI Logo are trademarks or registered trademarks of HDMI Licensing Administrator, Inc.

## **Step 3: Install VIA GO**

Install **VIA GO** using one of the following methods:

- Mount on a wall or the back of a display using the included VESA mounting bracket.
- Mount in a rack using the recommended Kramer rack adapter.
- Place on a flat surface.

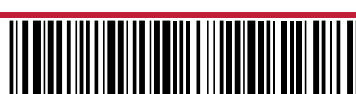

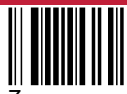

Rev: 7

## **Step 4: Connect the inputs and outputs**

Always switch OFF the power on each device before connecting it to your **VIA GO**. For best results, we recommend that you always use Kramer high-performance cables to connect AV equipment to **VIA GO**. Using third-party cables may cause damage!

- 1. Connect the keyboard and mouse.
- 2. Connect an HDMI or DisplayPort display.
- 3. Connect a Local Area Network (LAN) cable for connection to your network. OR

Use a wireless router for connecting to the device with Wi-Fi.

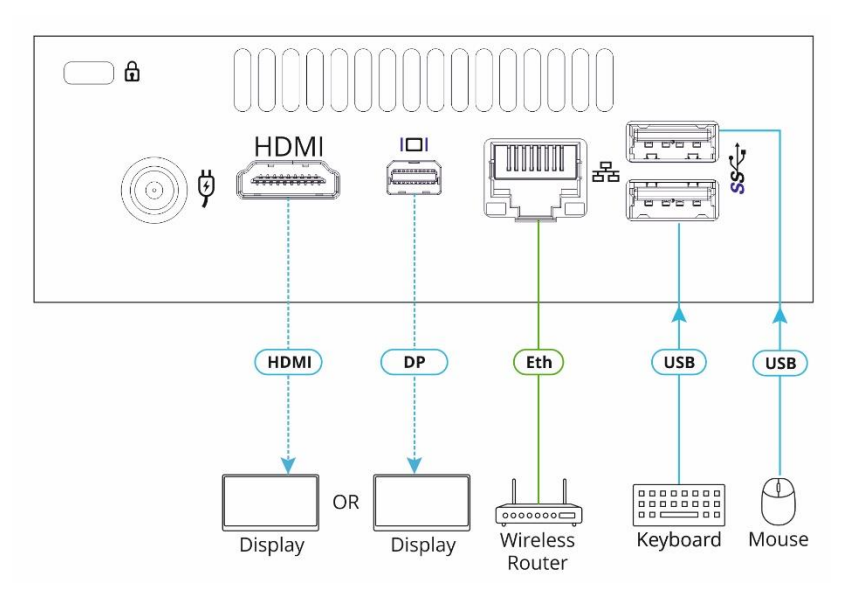

## **Step 5: Connect the power**

Connect the 19V DC power adapter to **VIA GO** and plug it into the mains electricity.

**Caution:** There are no operator serviceable parts inside the unit. **Warning:** Use only the Kramer Electronics power adapter that is provided with the unit. **Warning:** Disconnect the power and unplug the unit from the wall before installing. See [www.KramerAV.com](http://www.kramerav.com/) for updated safety information.

## **Step 6: Configure VIA GO**

A wizard guides you through configuration. If you choose to skip the wizard, follow these steps for configuration:

- 1. On the **Kramer VIA** dashboard, click **Features** > **Settings**.
- 2. Enter the User Name (default  $=$  su) and Password (default  $=$  supass) and click **Login**.

The VIA Settings window appears.

- 3. The VIA Settings tabs are:
	- LAN Settings Configure your network parameters and apply settings (DHCP is enabled by default).
	- System Controls Manage your display and audio settings, run control panel, select your language, etc.
	- Wi-Fi (when using built-in WiFi capability) Activated by default as "Standalone WiFi". Toggle the "On/Off" button to completely deactivate the built-in Wi-Fi module.
- 4. When you have finished defining settings, click **Reboot** to apply all settings. For more details, see the **VIA GO** User Manual.

#### **Change the AP Wi-Fi mode (default mode)**

Change or create your SSID for your wireless network and select your preferred Wi-Fi channel for this network:

- 1. Setup your Wi-Fi module as a secondary Access Point (for guests).
- 2. "Enable Internet" (if the primary LAN network is connected to the Internet) OR

Select "Standalone Wifi" to create an autonomous network (without Internet access).

#### 3. Click **Apply**.

#### **Switch to Client Wi-Fi Mode**

Attach your VIA GO as a client device to your main network:

- 1. Browse for and select an available network.
- 2. Enter the required password.
- 3. Click **Apply**.
- 4. Disconnect the LAN cable (if connected) before rebooting.

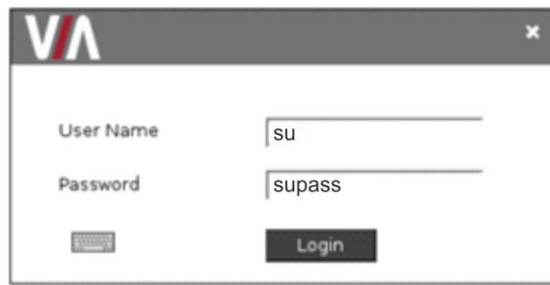

# KRAMER

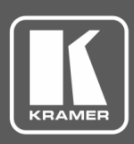

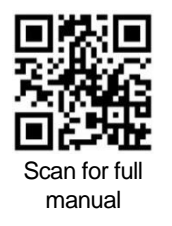

## VIA GO Quick Start Guide For User

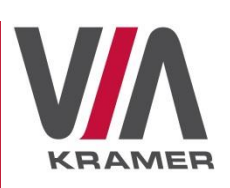

This guide helps you participate in a meeting using **VIA GO**.

Go to [www.kramerav.com/downloads/VIA GO](http://www.kramerav.com/downloads/VIA%20GO) to download the latest user manual.

## **Step 1: Connect your personal device to the proper network**

Connect your personal device to the same Wi-Fi network used by the specific **VIA GO** device in your meeting room.

## **Step 2: Run or Download the Kramer VIA app**

For MAC or PC computer:

1. Enter the Room Name of the **VIA GO** device into your computer's browser. The Welcome page of **VIA GO** appears.

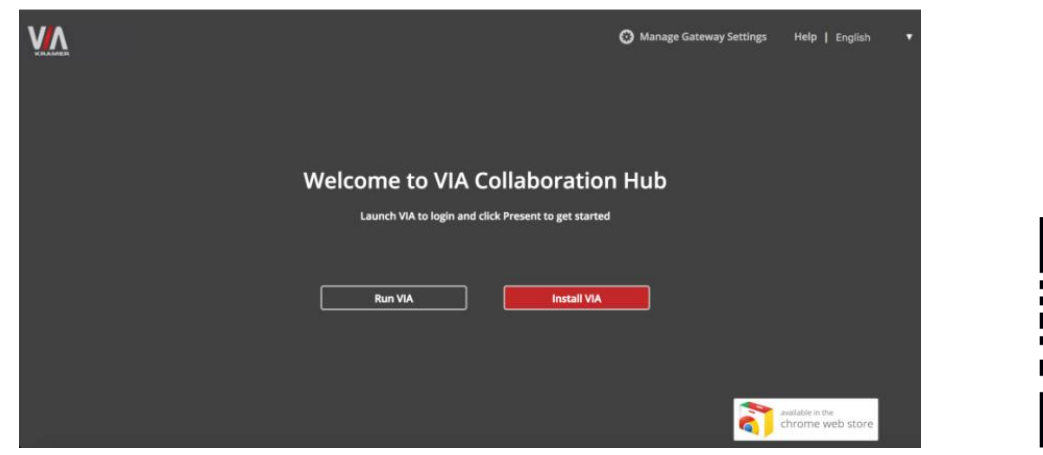

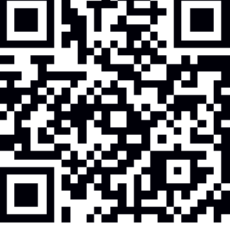

2. Select **Run VIA** to execute the **Kramer VIA** app without downloading it. (Intended for guests who are using VIA only temporarily.) OR

Select **Install VIA** to download the **Kramer VIA** app onto your computer. (Intended for regular users of the VIA.)

For iOS or Android devices:

• Download and install the free **Kramer VIA** app from Apple App Store or Google Play or scan the QR code above..

## **Step 3: Join the meeting using Kramer VIA App**

- 1. In the Room Name field of your Kramer VIA login window, enter the room name as it appears on the main display wallpaper (IP address of the **VIA GO** device).
- 2. In the Nickname field, enter a name for your device. This name appears on the main display when you present content.
- 3. In the Code field, enter the 4-digit code as it appears in the lower left of the main display (if enabled).
- 4. Click **Login** to join the meeting.

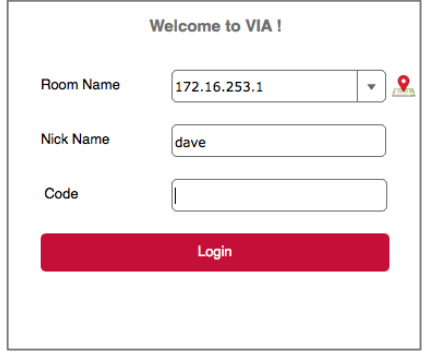

## **Step 4: Using the VIA dashboard menu**

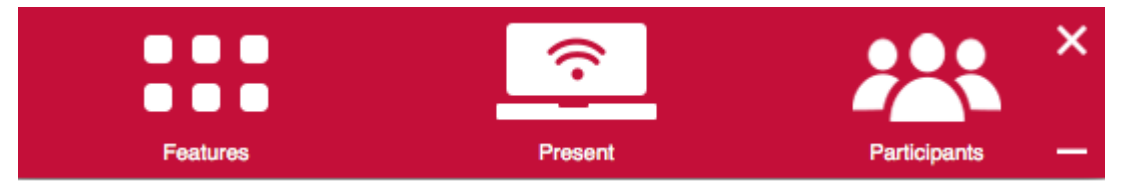

- Click **Features** to access **VIA GO** features.
- Click **Present** to present your screen to the meeting participants on the main display.
- Click **Participants** to see who else is connected.

### **Step 5: VIA GO Features**

For a complete, updated list of available features go to: [www.true-collaboration.com/products.html#.](http://www.true-collaboration.com/products.html)

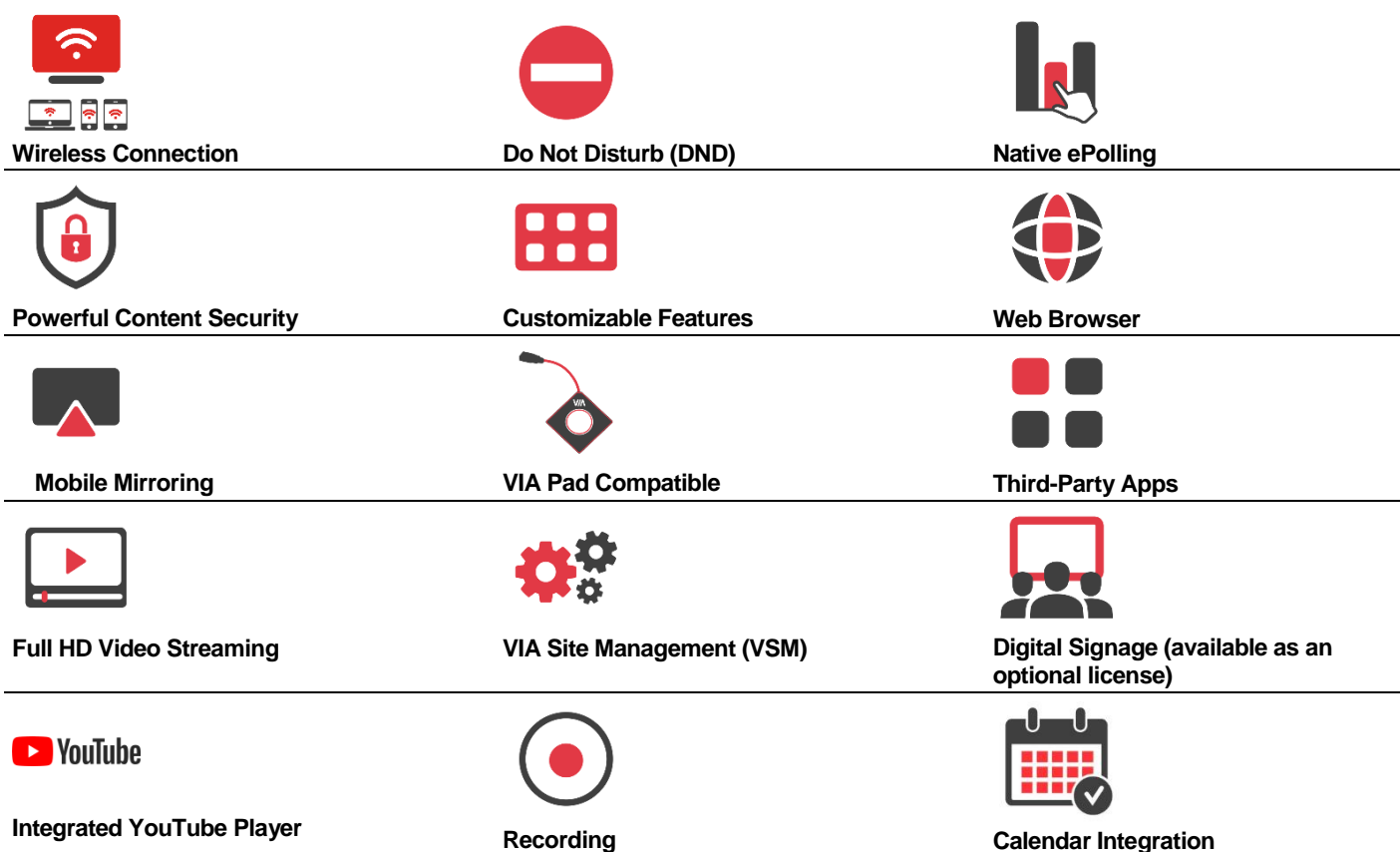

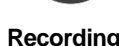

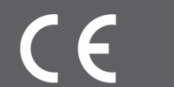

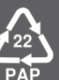